空室状況で空室をご確認ください。 ●は予約済です。

■ 空室状況 岩手県公会堂 1階 空室状況 1階 ▶2階 ▶大ホール (1)

**2014年8月 ▶ 2014/07 ▶ 2014/09 ▶ 2014/10 ▶ 2014/11 ▶ 2014/12 ▶ 2015/01 ②** 

- ① 希望される部屋の階を選択してください。 大ホールの場合は大ホールを選択してください。
- ② 希望される月を選択してください。
- ③ ご利用料金は、こちらでお調べください。 手順2の予約内容の入力では、空室状況に表示されている施設、 使用日のみを選択することができます。 予約入力の前に必ず空室状況のご確認をお願いします。

- 予約内容を入力します。 (I) お客様の情報を入力してください。 個人でご利用する場合 団体名:個人名を入力してください。 代表者名: - (ハイフン)を入力してください。 ご予約後、公会堂からの連絡をFAXまたはメールで希望される方は、 それぞれの項目に入力してください。
	- その際、備考に希望される方法を入力してください。
	- ② 使用する施設を選択してください。 選択できる施設は空室状況に表示されている施設です。 希望する施設が選択できない場合は、空室状況で 階またはステー ジを選択してください。
		- 一度に複数の施設を選択することはできません。
	- ③ 使用日を選択してください。 複数の日を選択することができます。 選択できる使用日は空室状況に表示されている日です。 希望する日が選択できない場合は、空室状況で月を選択してください。 施設予約は1ヶ月単位(月末区切り)でしか行うことができません。 休館日および今日以前は選択できません。
	- ④ 使用時間帯を選択してください。
	- ⑤ 使用日に、公会堂正面玄関ホールに掲示する案内板の記載 事項を入力してください。 記入例:○○○会議 尚、案内掲示板の必要のない場合はご利用目的を入力して ください。 記入例: (案内板なし)○○会議
	- ⑥ 使用人数を入力してください。確定ではない時は予定人数で 入力してください。
	- ⑦ 使用希望される備品がある場合は、入力してください。 記入例:プロジェクター1台、パソコン1台
	- ⑧ お持ち込みでパソコン等電気機器を使用される場合は、 機器名と台数を入力してください。 記入例:パソコン2台
	- ⑨ コンサートや講演会で入場料等が発生する場合、 入場料等を入力してください。 興業割増料金が発生する場合があります。ご了承ください。

## 確認 (12)

空室状況で●が付いているところが予約済です。 ただし、当システムは複数の人が同時に使用するため、 入力中に他の人によって予約が行われている場合が あります。

⑩ 上記の代表者様とご連絡担当者様が違う場合は入力して ください。

⑪ その他、ご希望、ご質問等ございましたら、入力してください。

⑫ 入力後、「確認」ボタンを押してください。 入力内容に問題がなければ、内容確認画面になります。 (手順3へ)

以下の時は、内容確認画面になりません。

- ・ 入力が必要な項目が入力されていない場合 \* が付いている項目は必ず入力が必要です。
- ・ 選択した使用施設、使用日、使用時間帯が予約済になって いるものが含まれる場合

・ その他、システムが扱うことのできない入力が行われた場合

エラーの内容が表示されますので、入力の修正を行ってください。

# 岩手県公会堂 インターネット予約の操作手順書

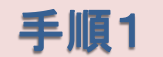

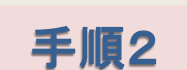

## ■ 施設仮予約

施設予約は1ヶ月単位(月末区切り)でしか行うことは出来ません。複数の部屋を一度に予約することは出来ません。予めご了承下さい。 先に空室状況の確認を行ってください。(使用施設および使用日は空室状況に表示されているところから選択できます。)

\*は必須項目です。

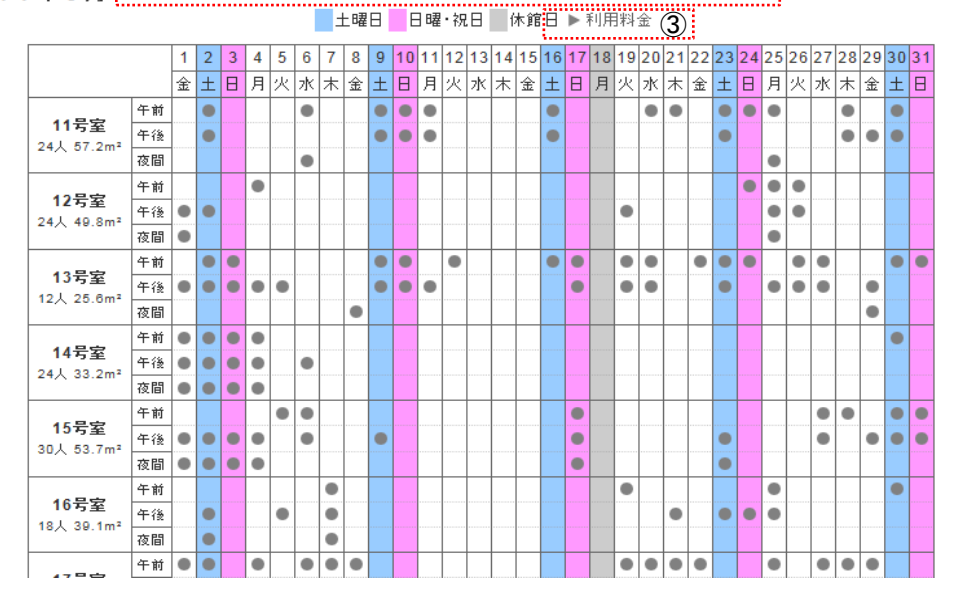

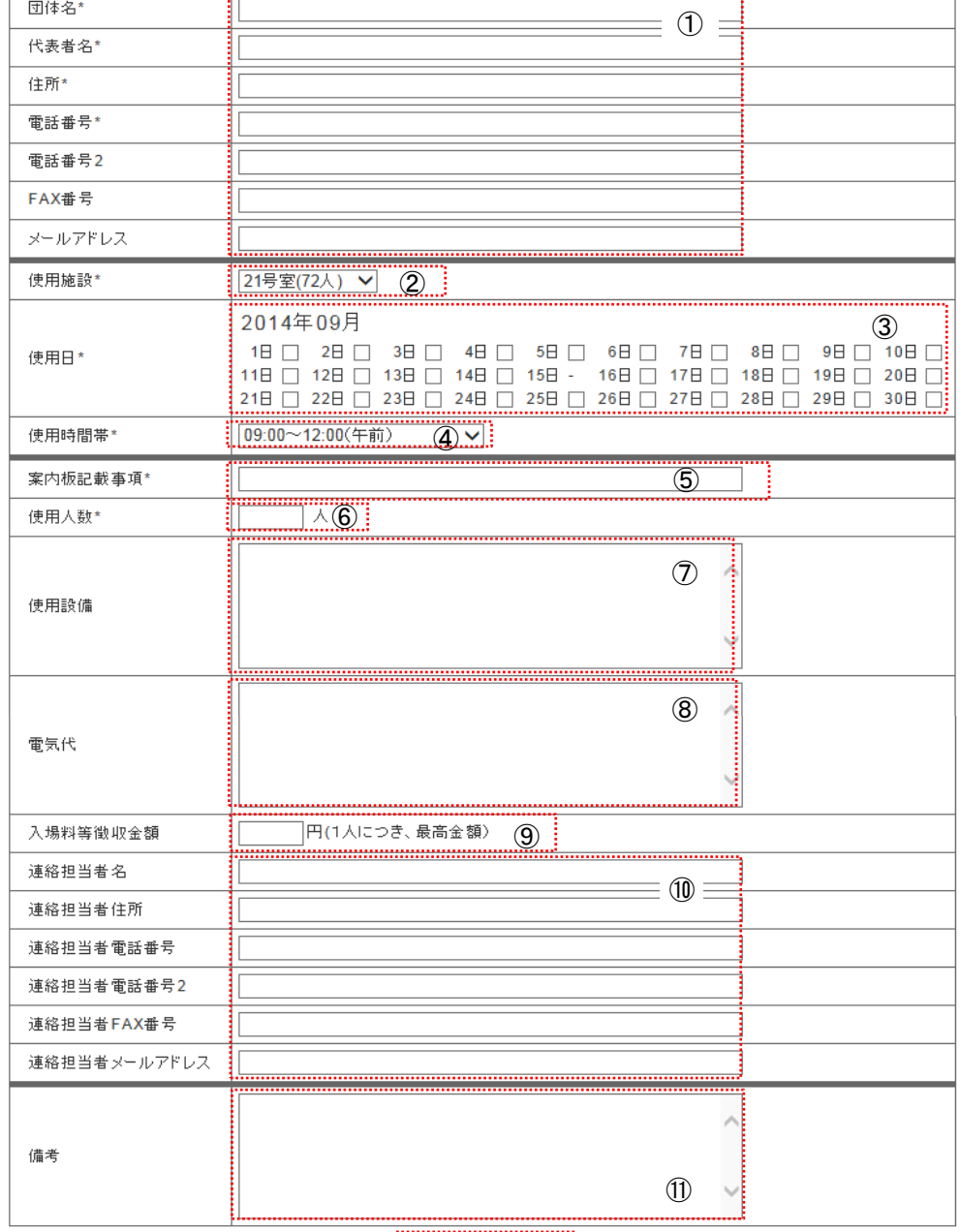

予約内容を確認します <br>
<br>
ついては 2000年 2001年頃2015年頃2で入力した内容を確認してください。 岩手県公会堂からの連絡がありますので、 連絡先にお間違いがありませんようご確認よろしくお願いします。

- ② 入力の修正をしたい時は、「修正」をクリックしてください。 手順2に戻ります。
- ③ 入力内容がよろしければ、「登録」をクリックしてください。 登録処理が行われ、登録内容確認画面になります。(手順4)

登録内容を確認します。 インディー・インディー リーク手順で仮予約の登録が完了です。 後日、岩手県公会堂より連絡差し上げます。

ただし、以下の時は、登録内容確認画面になりません。

・ 選択した使用施設、使用日、使用時間帯が予約済になって いるものが含まれる場合

以下の内容で仮予約の登録が完了しました。 ①

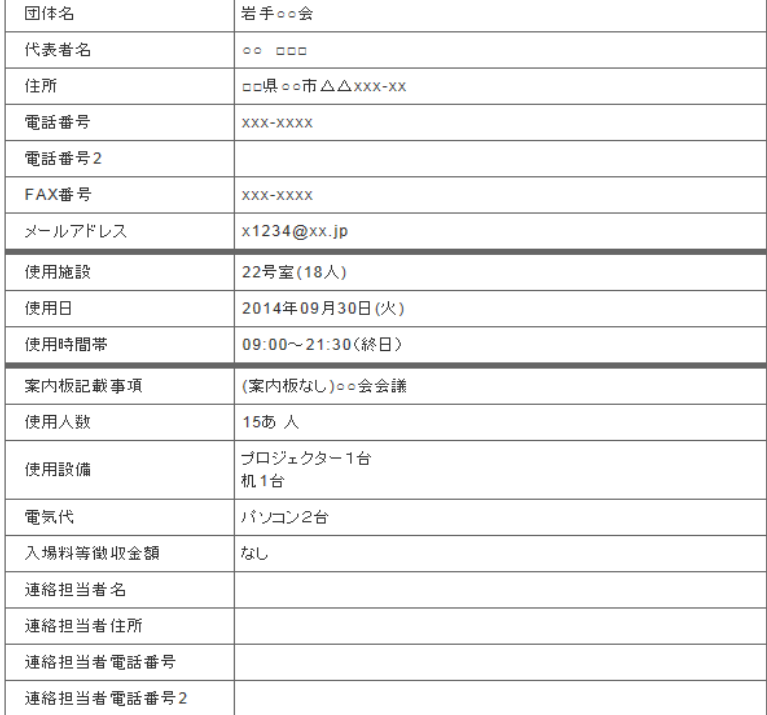

 当システムは複数の人が同時に使用するため、 他の人によって予約が行われている場合があります。

この場合、予約入力画面に戻ります。

この画面がインタネット予約の確認書類となります。 この画面を印刷またはファイルへの保存をして頂きますよう お願い致します。

① 今回の予約の案件番号です。 岩手県公会堂に問い合わせる際、使用するとスムーズです。

② 空室状況および予約入力画面に戻ります。

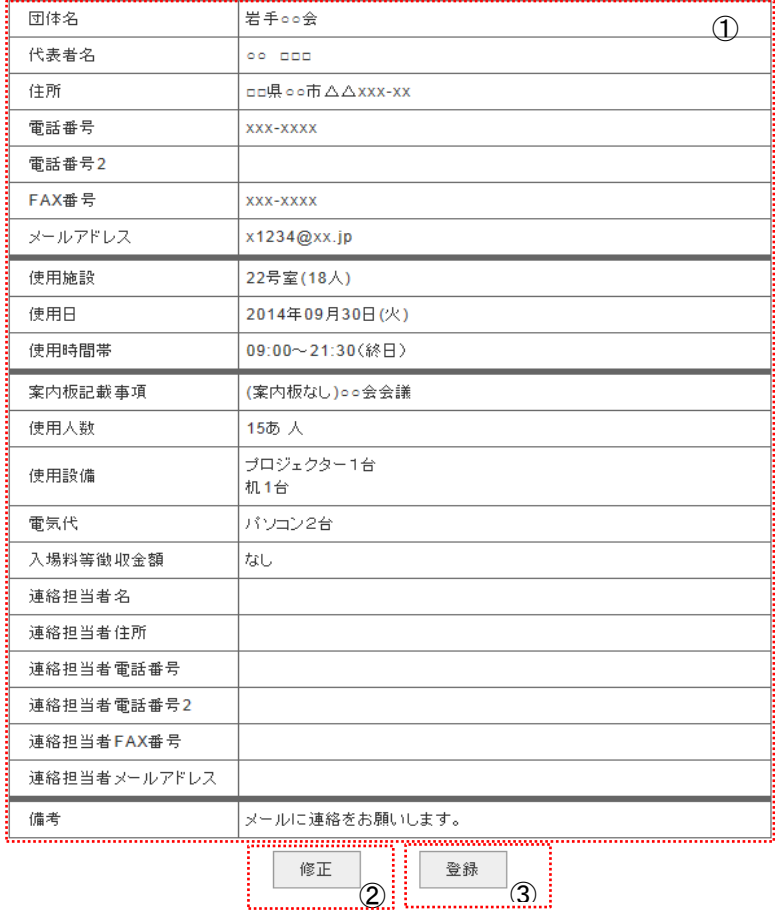

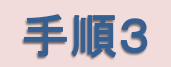

### ■ 施設仮予約 入力内容確認

以下の内容で仮予約を行います。

|<br>|仮予約を確定させる為には岩手県公会堂で手続きを行う必要があります。

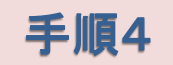

## ■ 施設仮予約 仮予約完了

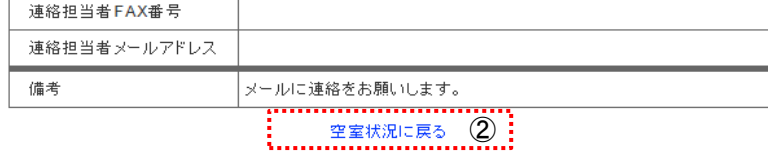